Las instrucciones para recibir su educación continua del curso sólo están disponibles a través del sistema del Centro de Control de Infecciones (CDC) Capacitación y Educación continua en línea (CDC TCEO). Por favor siga las instrucciones siguientes. Debe completar la evaluación en línea antes de 10 de mayo de 2018 para recibir educación o certificado de finalización.

1. Acceda al siguiente enlace<http://www.cdc.gov/tceonline/> Seleccione Inicio de sesión del participante si ha utilizado el sitio web de los CDC para CME en el pasado para iniciar sesión. Si es la primera vez entonces, seleccione nuevo participante para crear un ID de usuario y una contraseña.

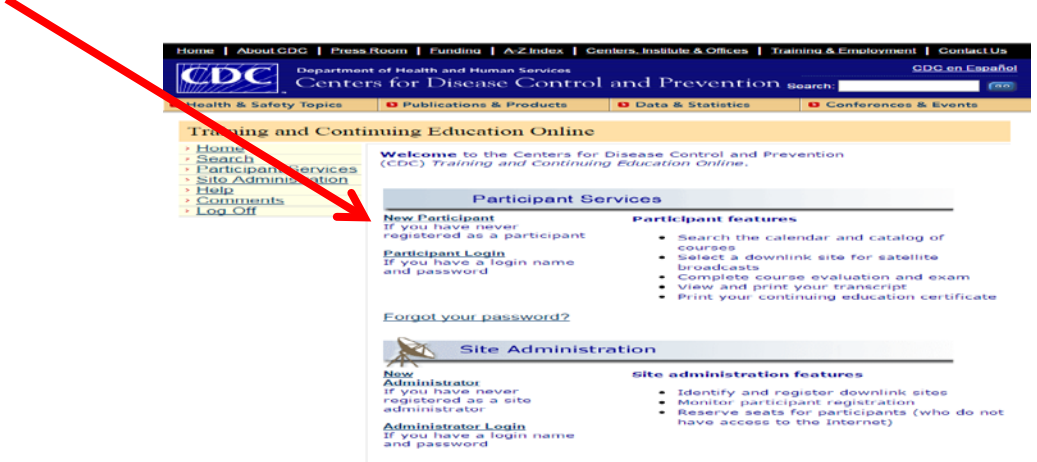

2. Luego de llenar el registro entre su "Login Name" y su "Password"

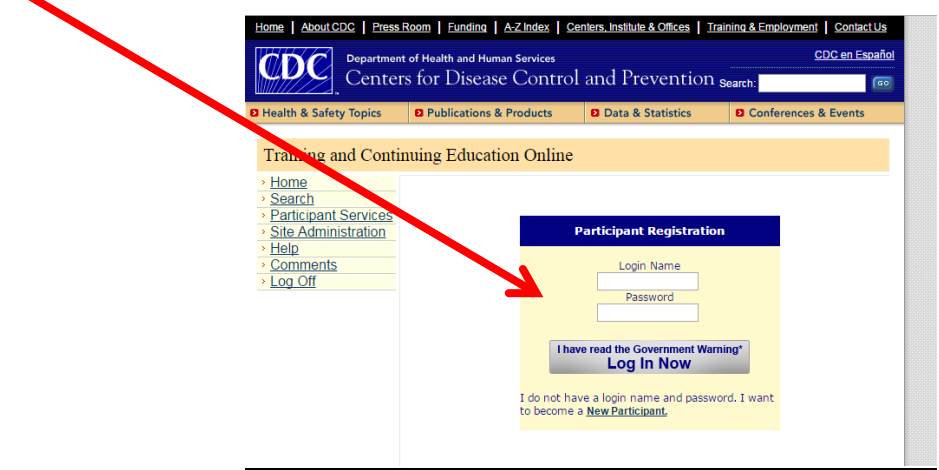

3. Una vez esté registrado, aparece la página Servicio al Participante, entonces presione "búsqueda y Registro"

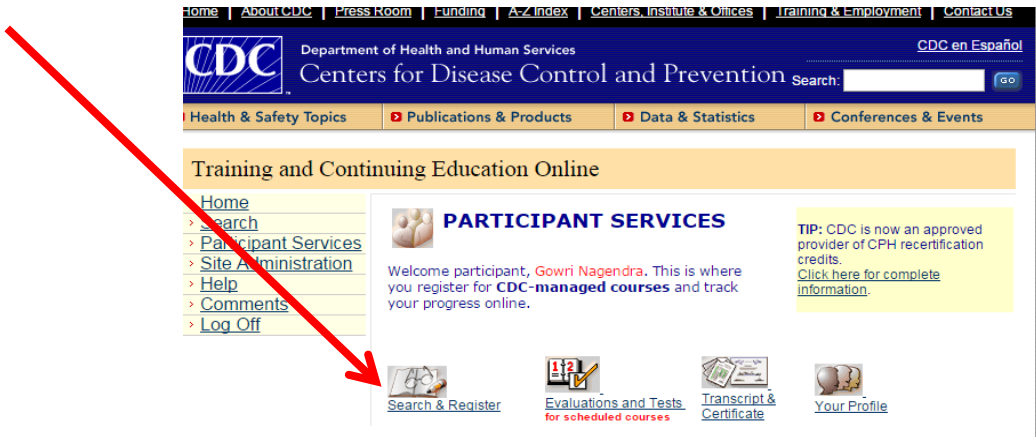

4. Seleccione los Cursos del CDC.

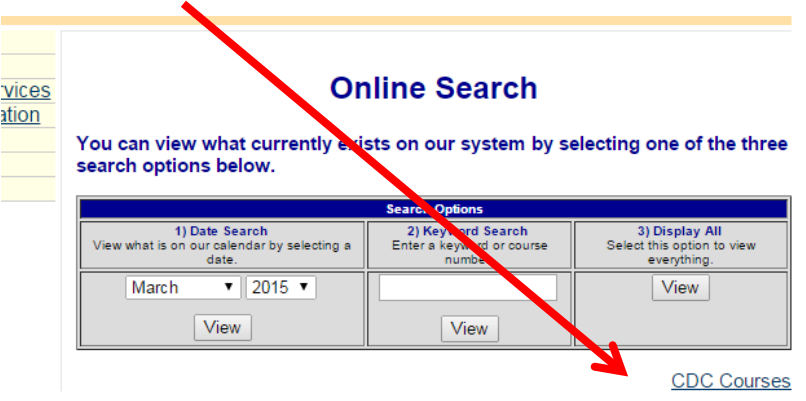

5. Entre el código **PRDOH1**

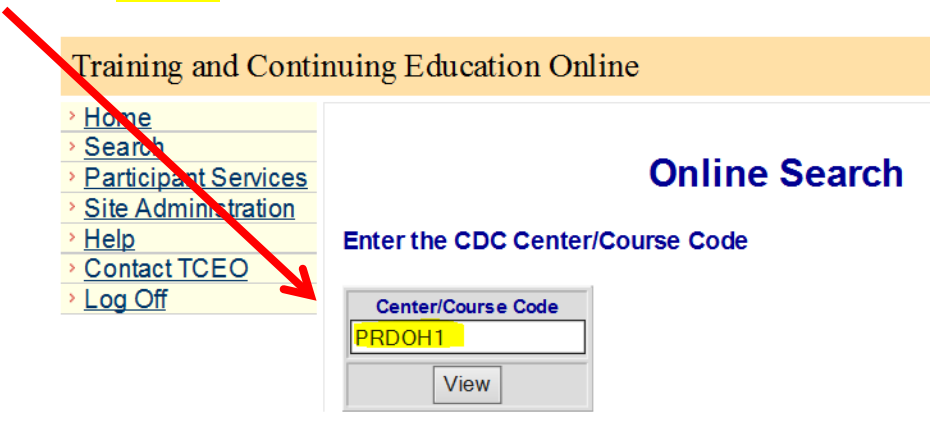

6. Presione el Nombre del Curso **WD2649-040516 – STD/HIV Update – Atlanta, GA - Nota: La fecha debe decir April 5 2016**

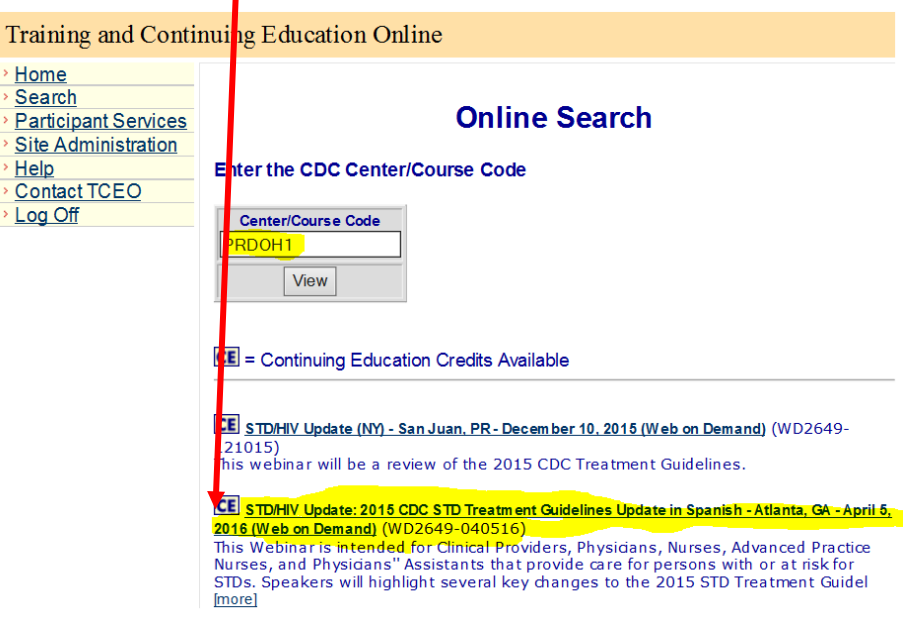

7. Desplácese hacia abajo para que presione la Educación Continua que usted quiere recibir por ejemplo o. Médico o. Asistente NO Médico o. Enfermera/Enfermero o. Otro (luego presione **ENVIAR**)

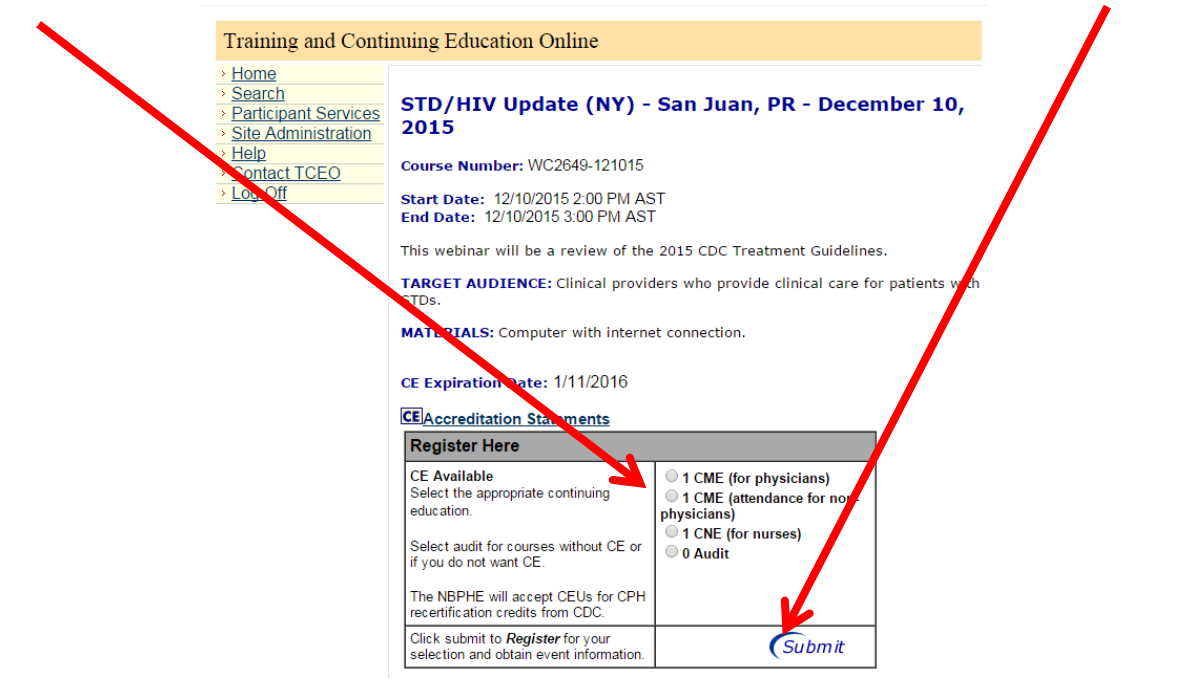

8. La siguiente página solicita información demográfica. Nuevos participantes están obligados a responder a las preguntas demográficas. Favor de verificar esta información y seleccione Enviar. 9. Saldrá un mensaje mostrando las gracias por inscribirse en el curso. Ya después de haber completado el curso seleccione la opción de tomar la evaluación y post-test.

10. Completar la evaluación y la prueba de conocimientos y oprima enviar.

11. Un registro de su curso y su certificado del CE se publicarán en la sección de transcripción y certificado, ubicado en la página servicios del participante.

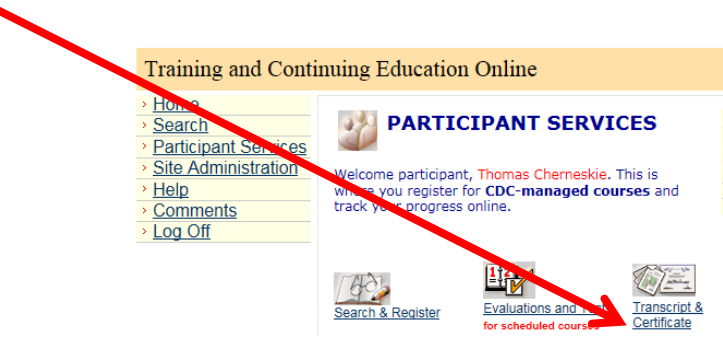